Prezentacii.com

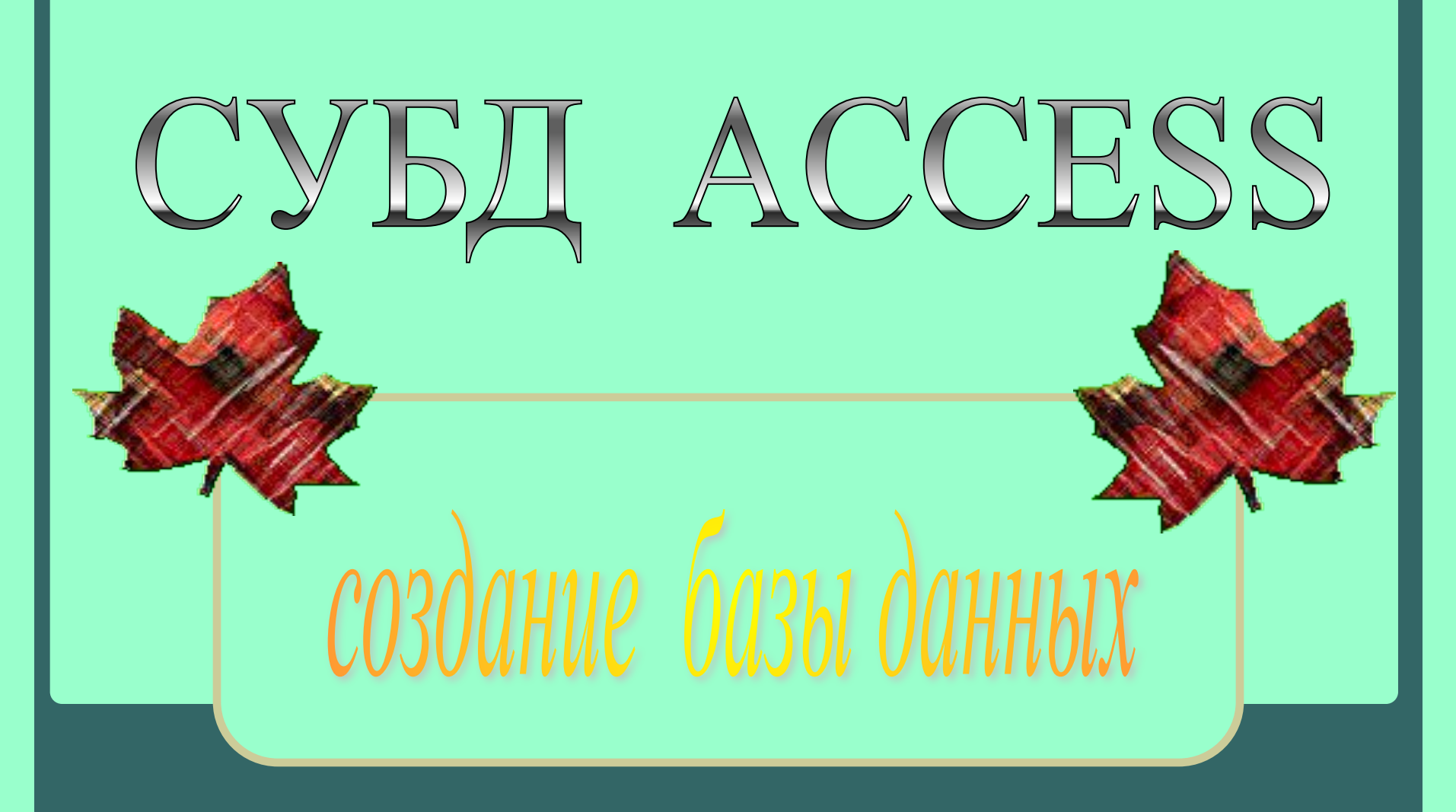

**КОЛЕСОВА ЖАННА ВАЛЕРЬЕВНА учитель информатики МОУ «СОШ п. Бурасы»**

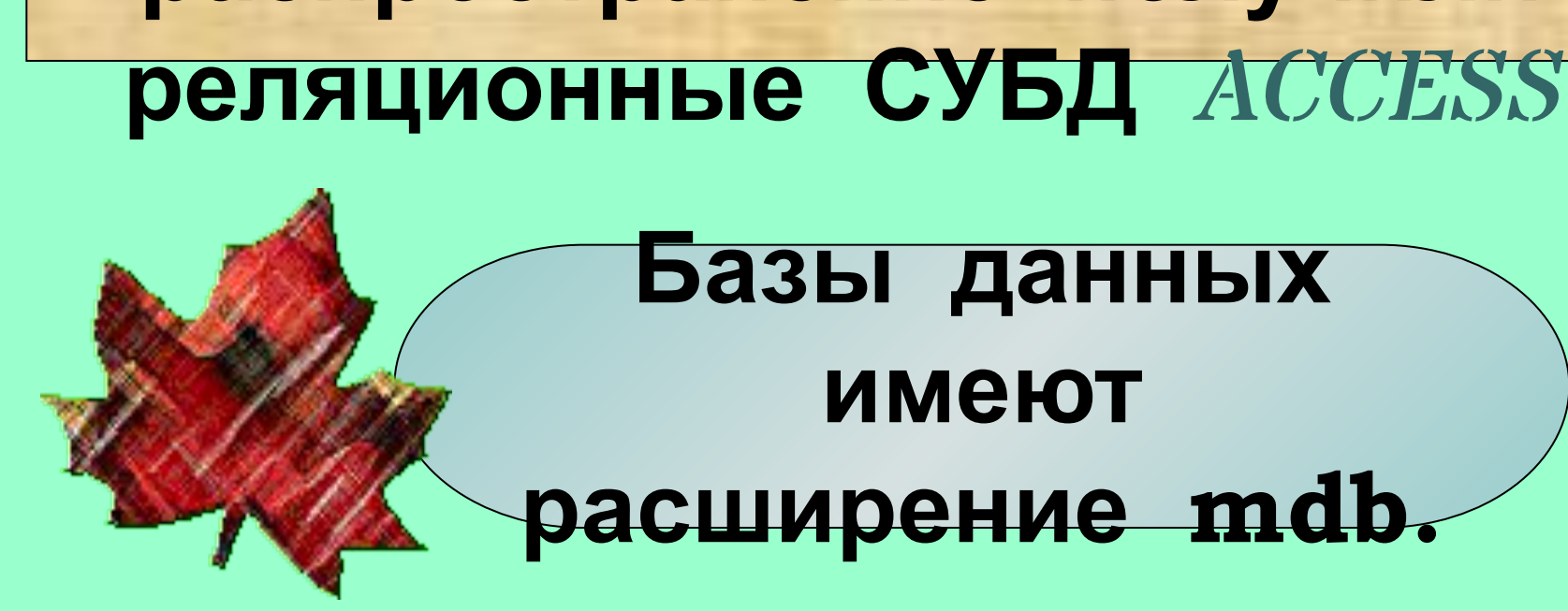

**На современных персональных компьютерах наибольшее распространение получили**

## ОСНОВНЫЕ ОБЪЕКТЫ БД

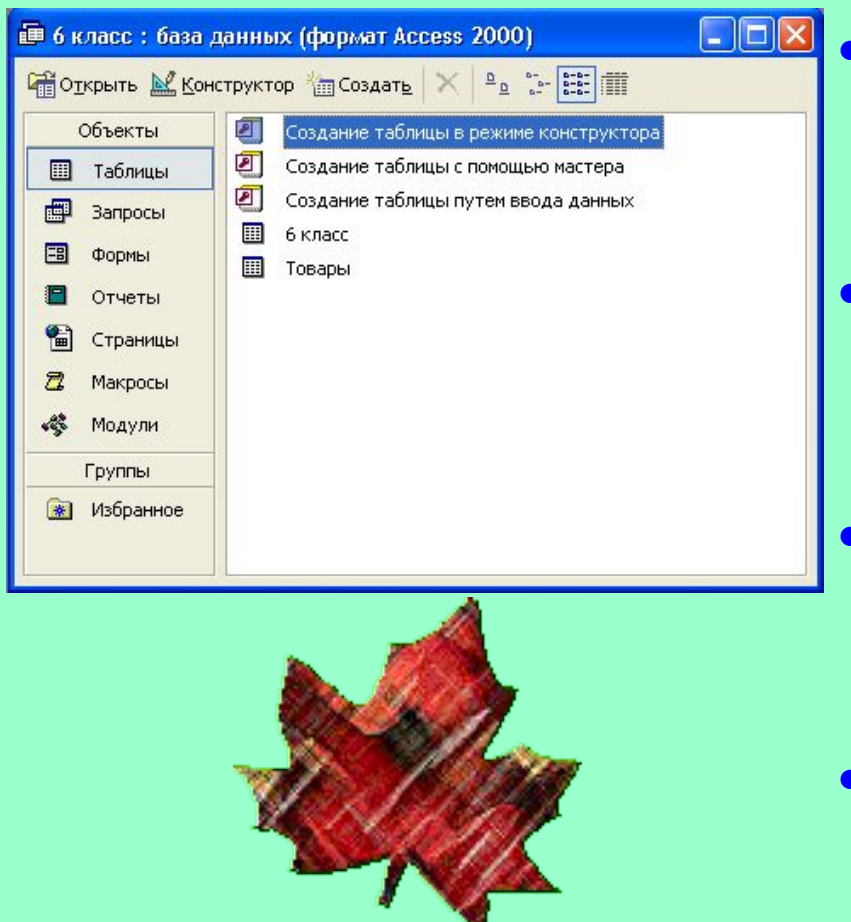

- *● Таблица* **объект, предназначенный для хранения данных в виде записей и полей.**
- *● Форма* **объект, предназначенный для облегчения ввода данных.**
- *● Запрос*  **объект позволяющий получить нужные данные из одной или нескольких таблиц.**
- *● Отчёт*  **объект, предназначенный для печати данных.**

## **ǹюбая таблица может быть представлена в двух режимах:**

**ǰ режиме** *таблицы***, предназначенном для ввода данных, их просмотра и редактирования.**

**ǰ режиме** *конструктора***, предназначенном для создания структуры таблицы, изменения типа данных, изменения структуры таблицы (добавления и удаления полей).**

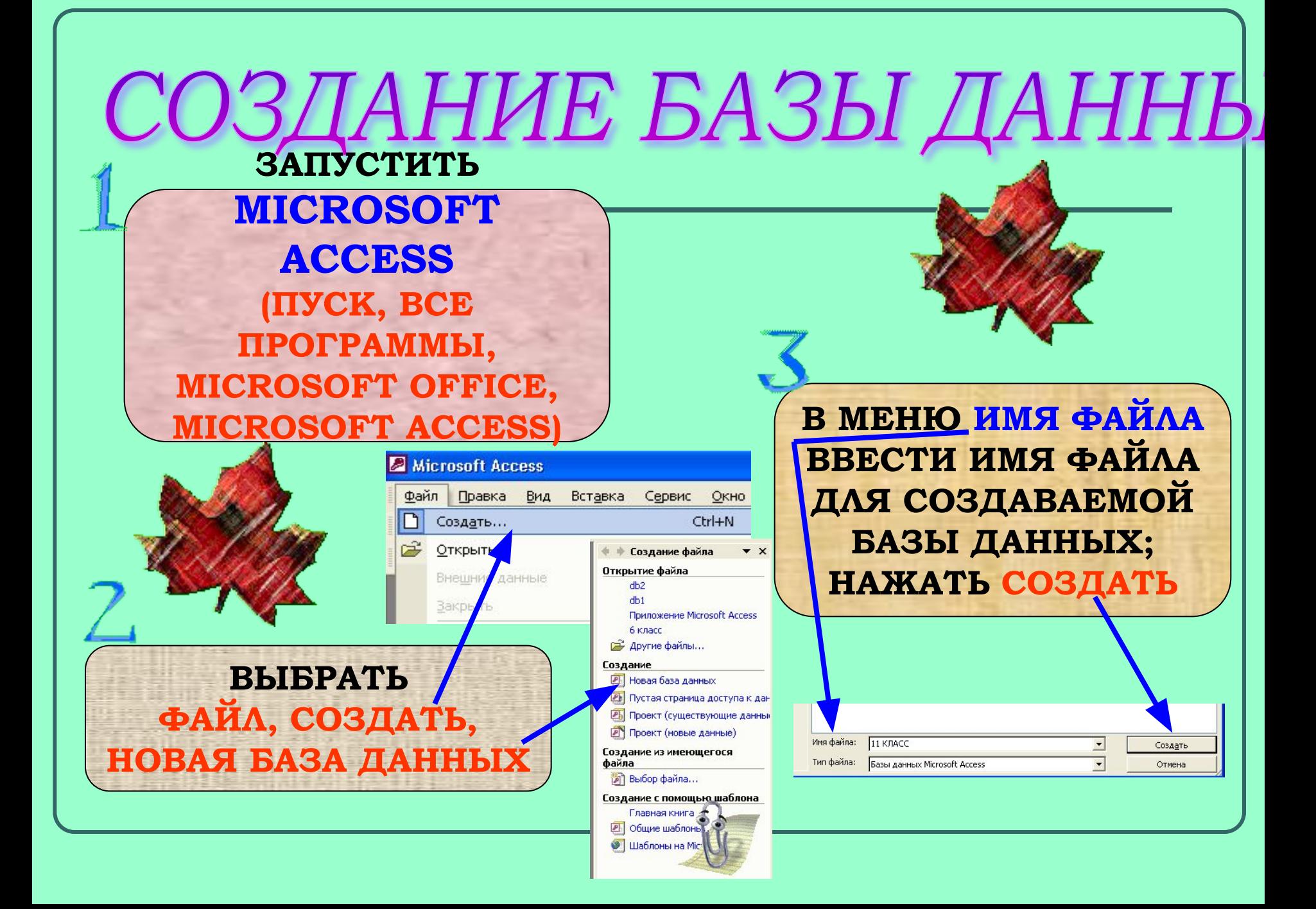

- **1. В окне базы данных выберите объект** *Таблица.*
- **2. Выберите** *Создание таблицы в режиме конструктора.*
- **3. Укажите имена полей и тип данных для каждого поля (тип поля можно выбрать из раскрывающегося списка, который появляется в столбце** *Тип данных).* **Столбец** *Описание* **заполняется по желанию пользователя. Имя поля может содержать до 64 символов, включая пробелы, за исключением точки, восклицательного знака и квадратных скобок.**

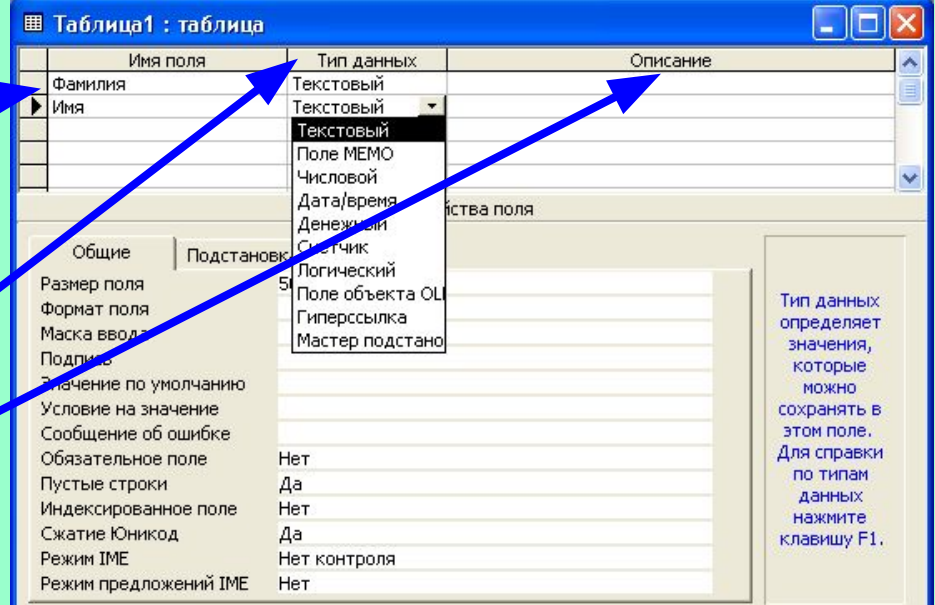

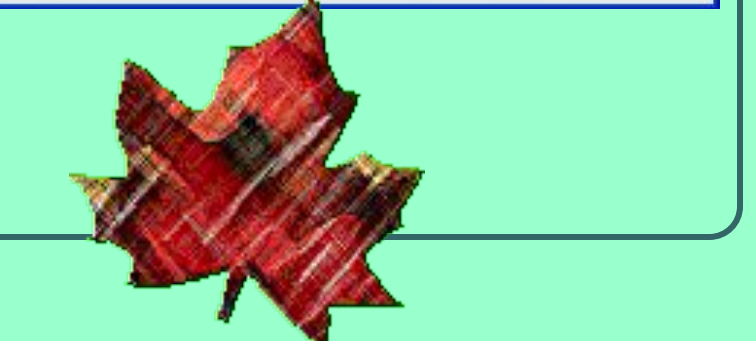

- **4. Установите первичный ключ, для этого:**
- ❖ **выделите поле, которое должно стать первичным;**
- ❖ **выберите** *Правка***,**  *Ключевое поле* **или нажмите кнопку** *Ключ* **на панели инструментов.**
- **5. Сохраните структуру таблицы, для этого:**
- ❖ **Выберите** *Файл, Сохранить как…,*
- ❖ **Напишите имя новой таблицы (можно на русском языке):**
- ❖ **Нажмите** *ОК***.**

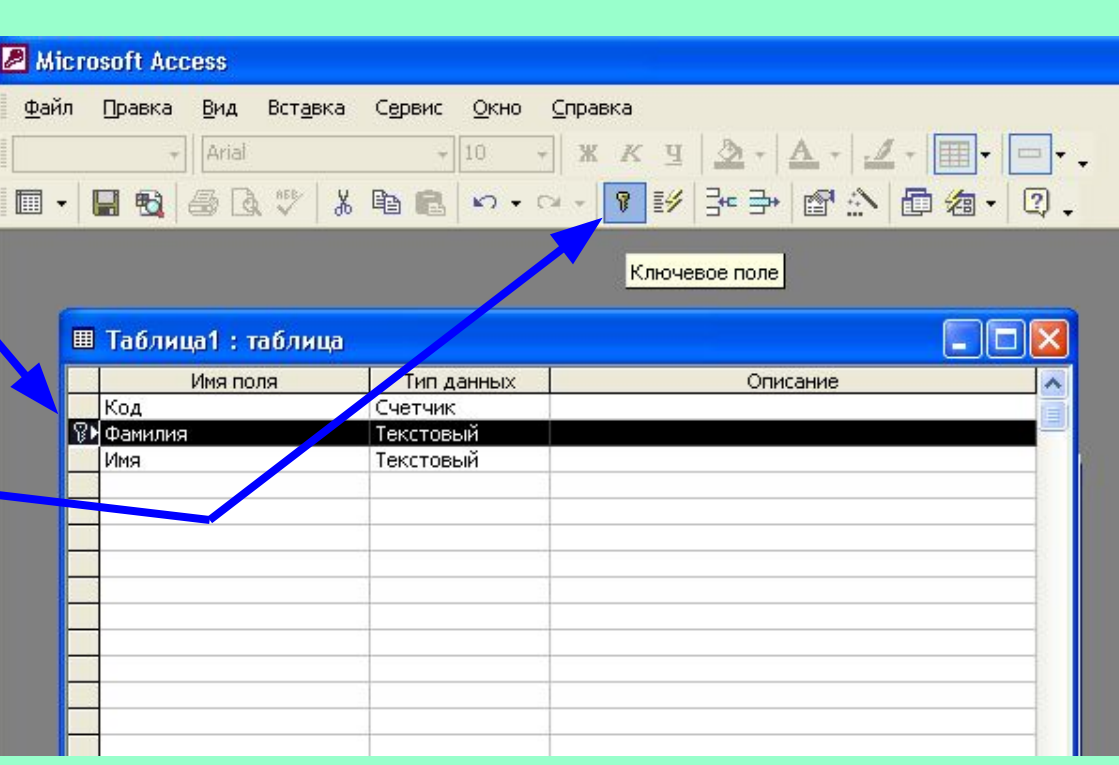

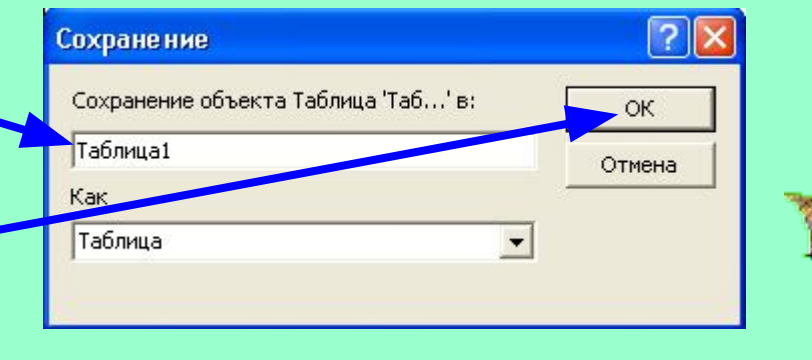

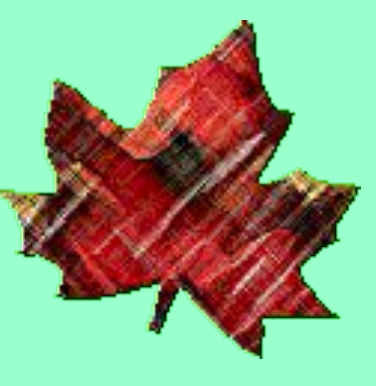

ДОБАВЛЕНИЕ НОВОГО ПОЛЯ

**1) УСТАНОВИТЬ КУРСОР В ПОЛЕ, ПЕРЕД КОТОРЫМ НЕОБХОДИМО ДОБАВИТЬ НОВОЕ ПОЛЕ; 2) ВЫБРАТЬ**  *ВǿȀАВǸА,*  **СТРОКИ** 

**ВСЮ СТРОКУ ПОЛЯ, ЩЕЛКНУВ КУРСО-РОМ НА СЕРОЙ КНОПКЕ СЛЕВА ОТ ИМЕНИ ПОЛЯ (КУРСОР ПРИМЕР ПРИМЕТ ВИД СТРЕЛКИ, НАПРАВ-ЛЕННОЙ ВПРАВО); 2) ВЫБРАТЬ**  *ǽǾАВǸА,*

УДА ФЕНИЕ

<u>ифля</u>

**1) ВЫДЕЛИТЬ** 

УДАЛИ БАН И **НАЖАТЬ** 

<del>САЕДОВАНИЯ</del> ПОЛЕЙ **1) ВЫДЕЛИТЬ ВСЮ СТРОКУ ПОЛЯ; 2) ПЕРЕМЕСТИТ Ь С ПОМОЩЬЮ МЫ-ШИ СТРОКУ В НО-ВОЕ МЕСТО (НАД ТЕМ ПОЛЕМ, ПЕРЕД КОТОРЫМ ХОТИТЕ**

**РАСПОЛОЖИТЬ)**

ИЗМЕНИЕ ПОРЯДКА

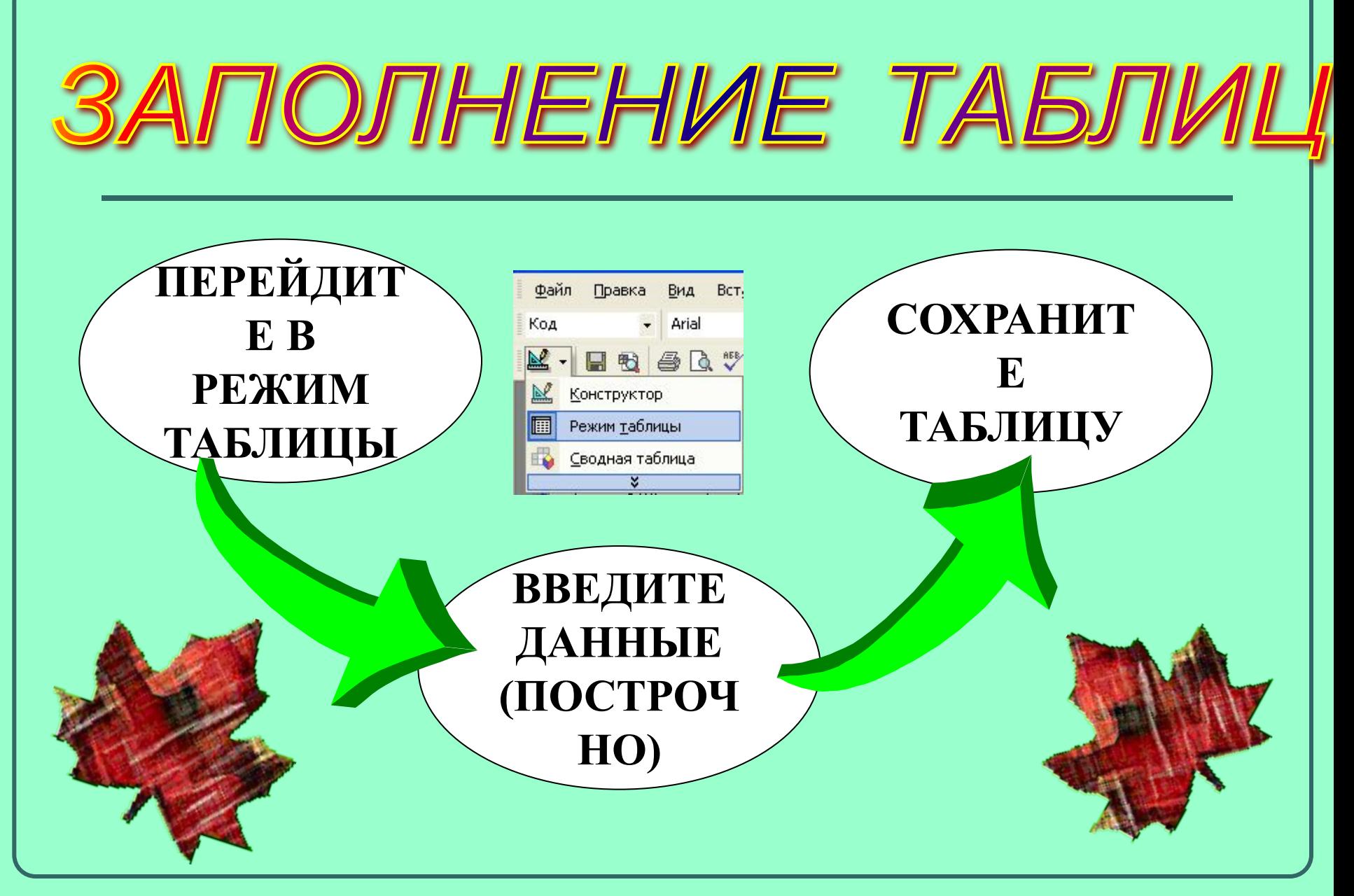

# ПЕРЕХОД НА НУЖНОЕ ПОЛЕ ИЛИ ЗАПИСЬ

- **• Для перехода используется мышь или клавиша**  *Tab* **или комбинацию клавиш** *Shift + Tab.*
- **• Для перехода между записями можно использовать кнопки переходов в нижнем левом углу окна, где отображается общее количество записей и номер текущей записи. Для перехода к конкретной записи необходимо ввести её номер и нажать клавишу** *Enter.*

Запись: 14 4

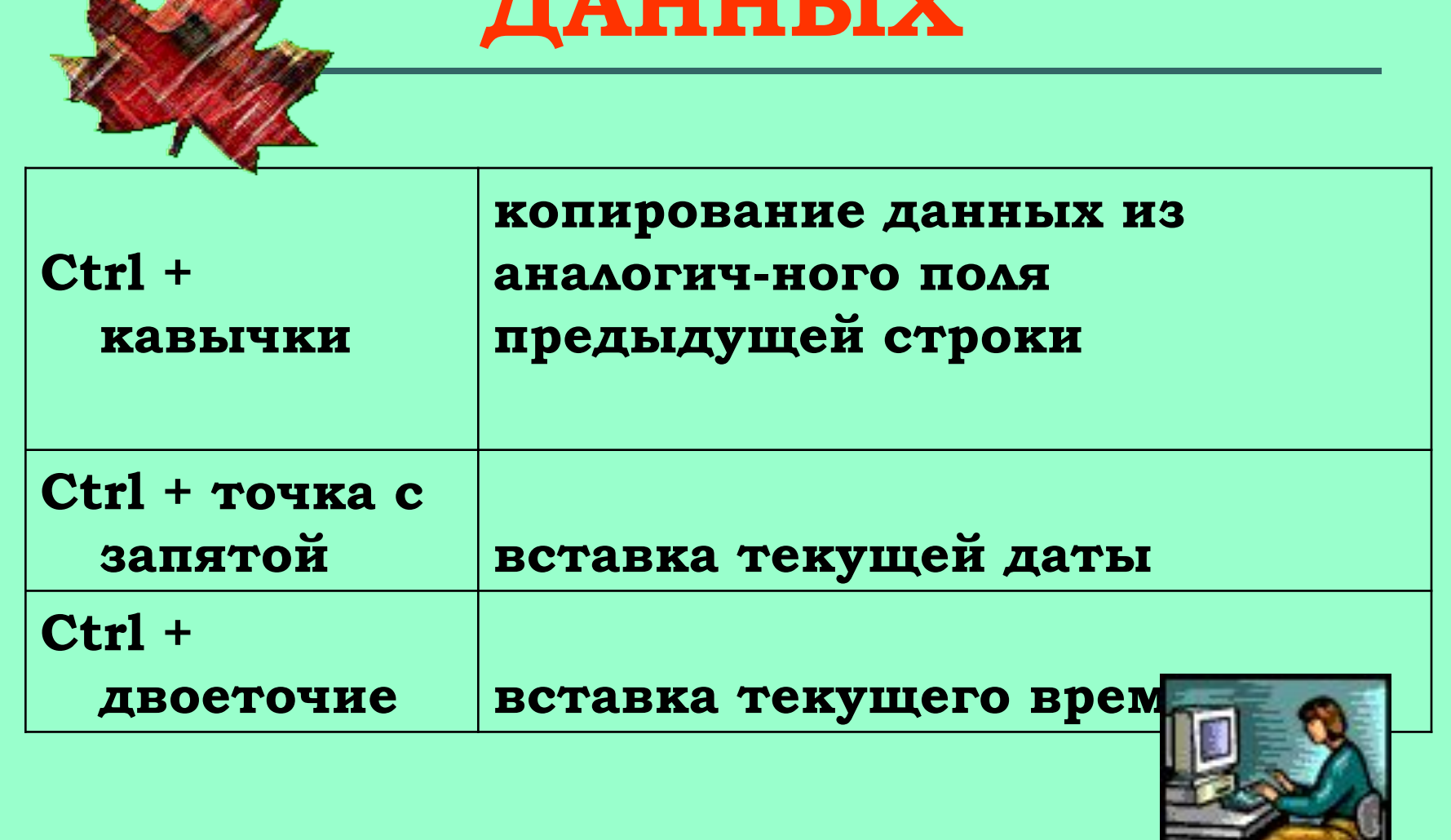

# БЫСТРЫЙ ПУТЬ ВВОДА **DzǮǻǻЫȃ**

# СОРТИРОВКА ЗАПИСЕЙ

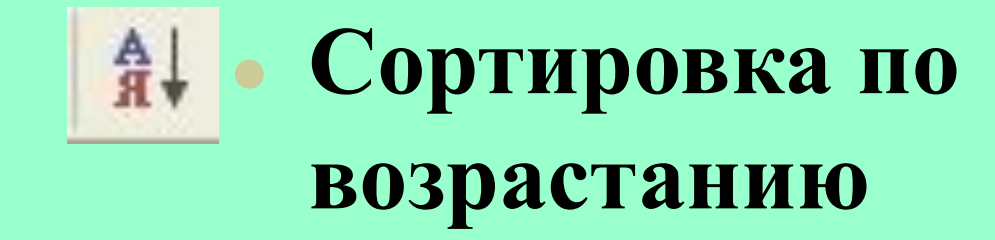

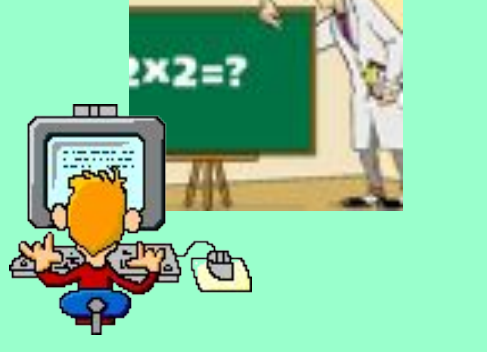

### **● Сортировка по убыванию**

 $\downarrow$ R

# УДАЛЕНИЕ С ЭКРАНА

**ОДНОГО RAOП 1)УСТАНОВИТЬ КУРСОР В НУЖНОЕ МЕСТО; 2) ВЫБРАТЬ**  *ФОРМАТ, СКРЫТЬ СТОЛБЦЫ*

НЕСКОЛЬКИХ ПОЛЕЙ **(или восстановление их отображения) 1) ВЫБРАТЬ** *ФОРМАТ, ОТОБРАЗИТЬ СТОЛБЦЫ;* **2) В ПОЯВИВШЕМСЯ ОКНЕ СНЯТЬ ФЛАЖКИ ДЛЯ УДАЛЕНИЯ ПОЛЕЙ ИЛИ УСТАНОВИТЬ ФЛАЖКИ ДЛЯ ВОССТАНОВЛЕНИЯ ОТОБРАЖЕНИЯ ПОЛЕЙ.** 

Prezentacii.com

Колесова Ж. В.